# animeo KNX RS485 Motor Controller WM

# **Operating Manual**

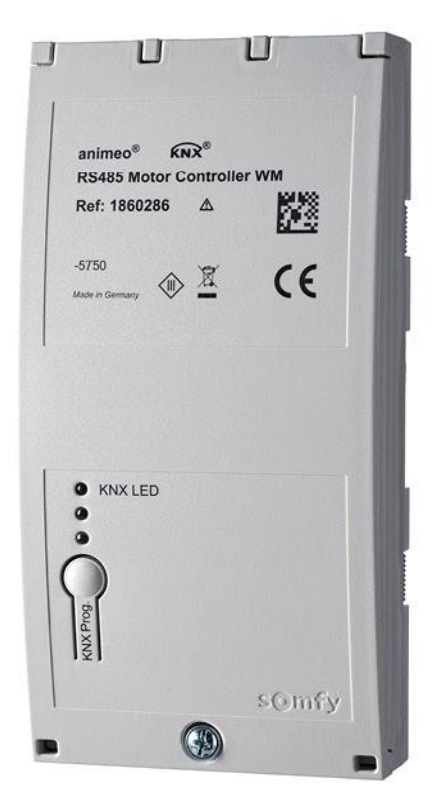

Ref. 1860286

@ 2017, SOMFY ACTIVITES SA. ALL RIGHTS RESERVED. REF. 5134039 A - 2017/06/30

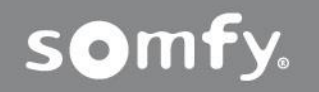

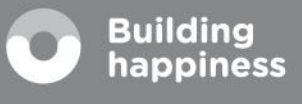

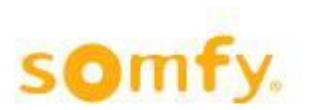

# **Table of content**

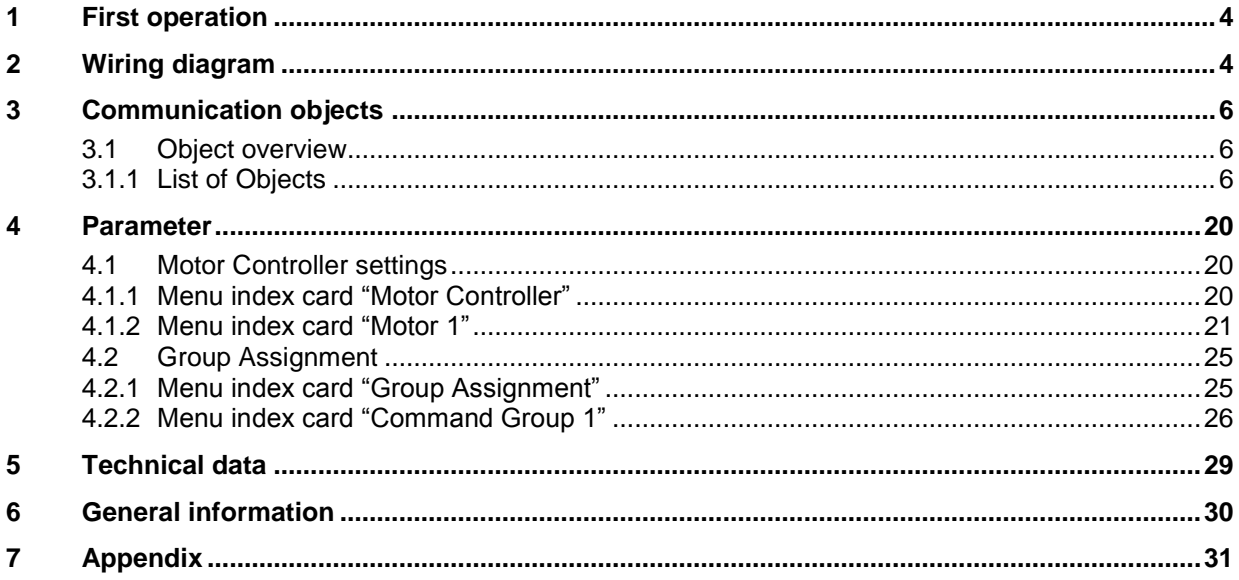

Different types of motors could be used and connected on the animeo KNX RS485 Motor Controller.

Before connecting motor and Motor Controller make sure that the end limits of the motors have been set correctly.

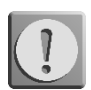

Before starting up it is necessary to follow the safety instructions in this manual. SOMFY cannot be held liable for defects and damages when these have been caused as a result of not following instructions (wrong installation, incorrect service etc.). Establishing, testing and commissioning of the equipment is permitted only by a qualified person (in accordance with VDE 0100). Plug in all connections without voltage. Take precautions against unintentional turning on.

The installation of the Somfy products may occur only at easily accessible places. If maintenance and repair become hindered by accessibility substantially (e.g. stuck or extensively stuck flooring, installation behind lamps or behind façades), any originating supplementary costs therein cannot be charged to the seller.

Subject to technical changes.

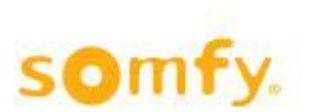

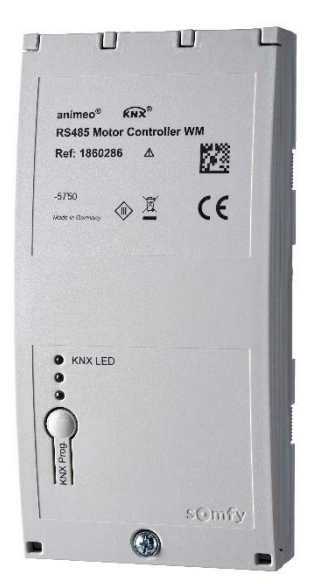

The KNX RS485 is a wall-mounted Motor Controller which enables the controlling of up to 18 motors. The motors can be controlled either individually or by groups.

RS485 motors can be connected to the RS485 Bridging Adapter, ref. 9019004. Different motor types can be used.

RS485 motors are compatible with

Sonesse50 RS485 LT50 RS485 Sonesse30 RS485 Sonesse50 Ultra DC RS485

### **Product features:**

- Flexible installation: suspended ceiling/raised floor, under window or wall-mounted wiring channels.
- Quick installation and connection of the Motor Controller by plug and play, cable tension relief point to tighten cables to the housing of the product and daisy chaining of several RS485 motors.
- With the SDN configuration software the motor settings have to be done before configuring via ETS.
- Perfect alignment of the blinds thanks to the increment encoder technology of the RS485 motors.
- The exact position of the blind during movement and when reaching the upper and lower end limits can be monitored.
- Using a one Byte telegram over the KNX, the blind can be moved to numerous intermediate positions.

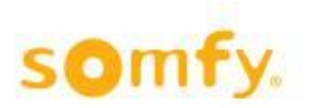

# <span id="page-3-0"></span>**1 First operation**

- 1. Blinds must be mounted and the upper and lower end limit **must be** adjusted (s. wiring diagram). The settings of the motor limits can be done via the use of the SDN configuration software.
- 2. Link all motors via the RS485 bus and connect them to the Motor Controller.
- 3. Turn on power supply of the motors.
- 4. Connect power supply to the Motor Controllers (KNX bus).
- 5. After a waiting time of ca. 30 seconds all motors can be operated by means of the push buttons on the Motor Controller.
- 6. Check end limits and running direction. Can be adjusted later via ETS, if necessary.
- 7. Create ETS project and download it.
- 8. After a waiting time of approx. 1 minute after downloading the Motor Controller is ready for operation.

# <span id="page-3-1"></span>**2 Wiring diagram**

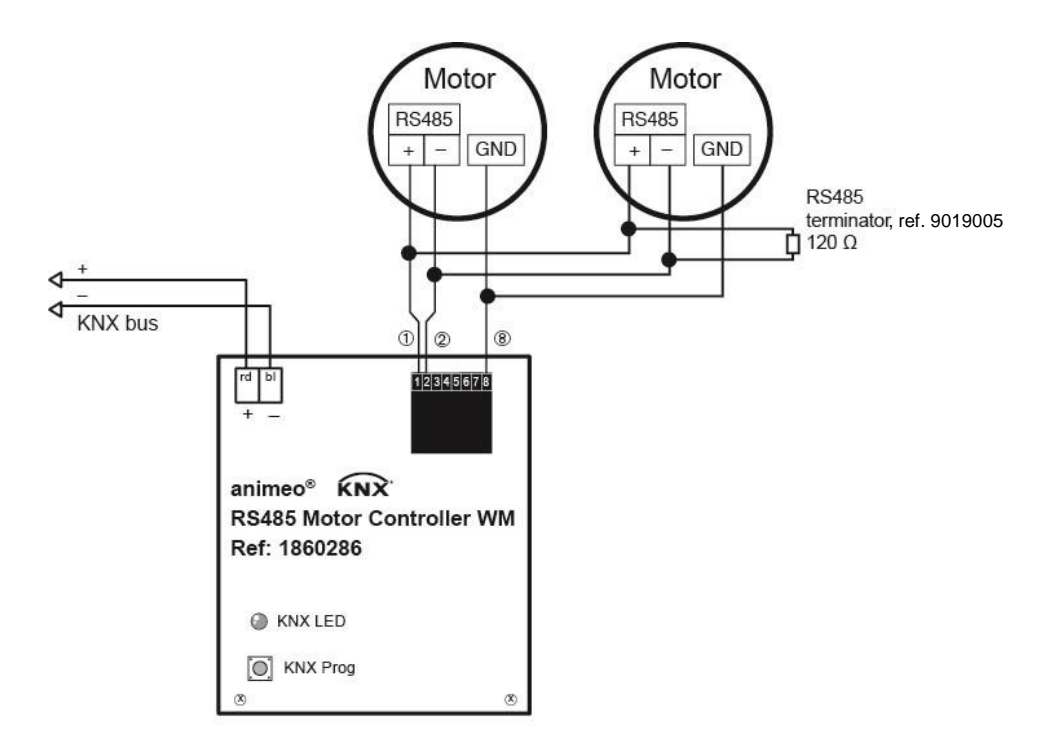

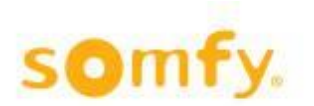

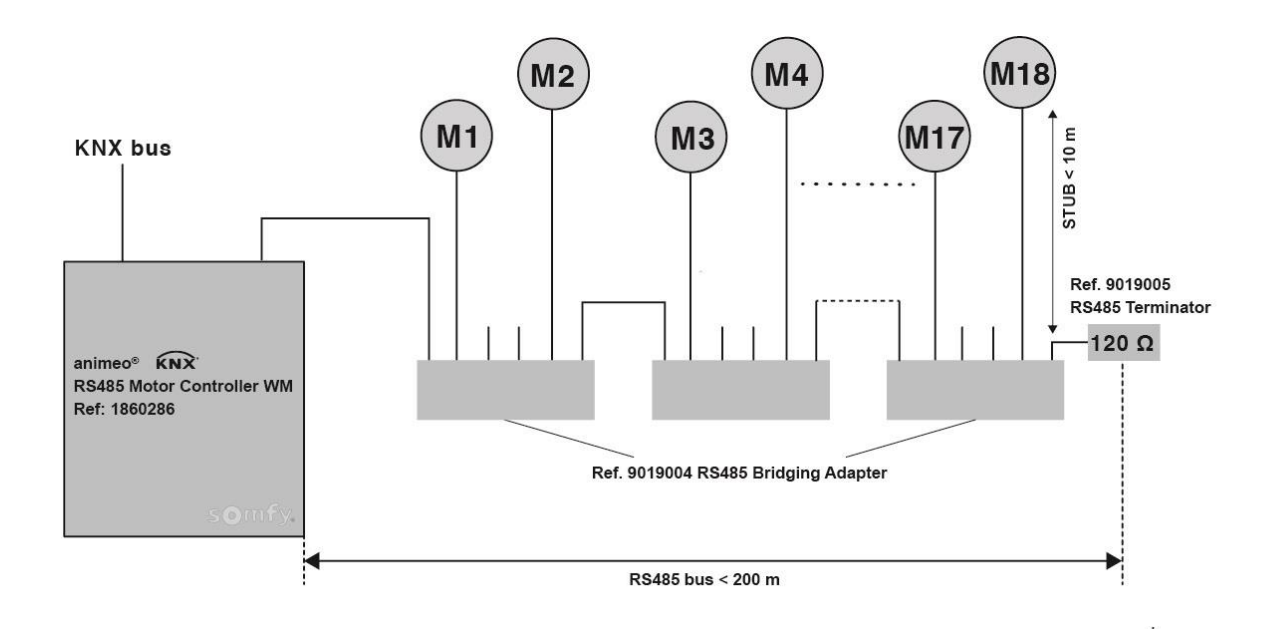

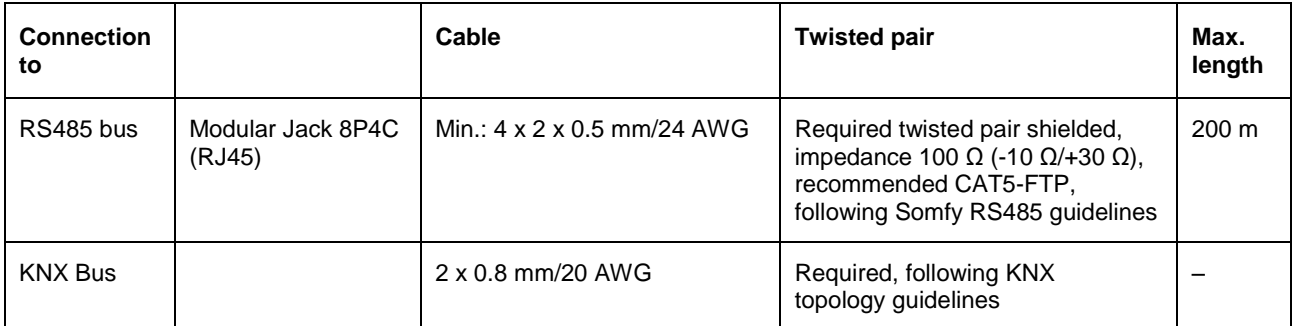

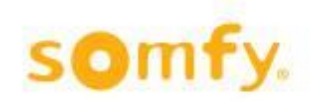

# <span id="page-5-0"></span>**3 Communication objects**

### <span id="page-5-1"></span>**3.1 Object overview**

A maximum of 306 communication objects are available, which however cannot be used at one time.  $\triangle$  Maximum 480 group addresses can be linked.

### <span id="page-5-2"></span>**3.1.1 List of Objects**

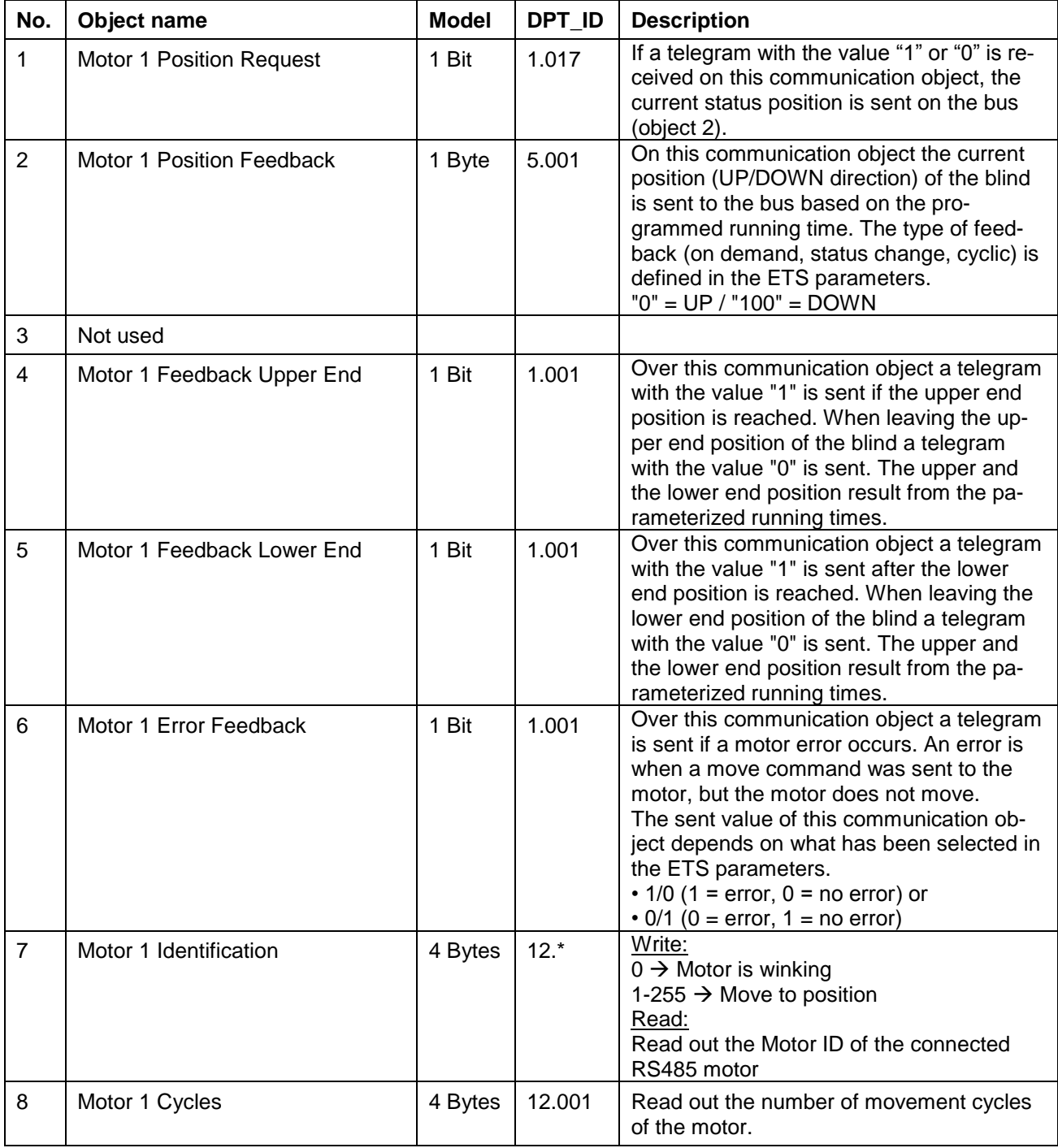

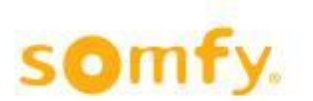

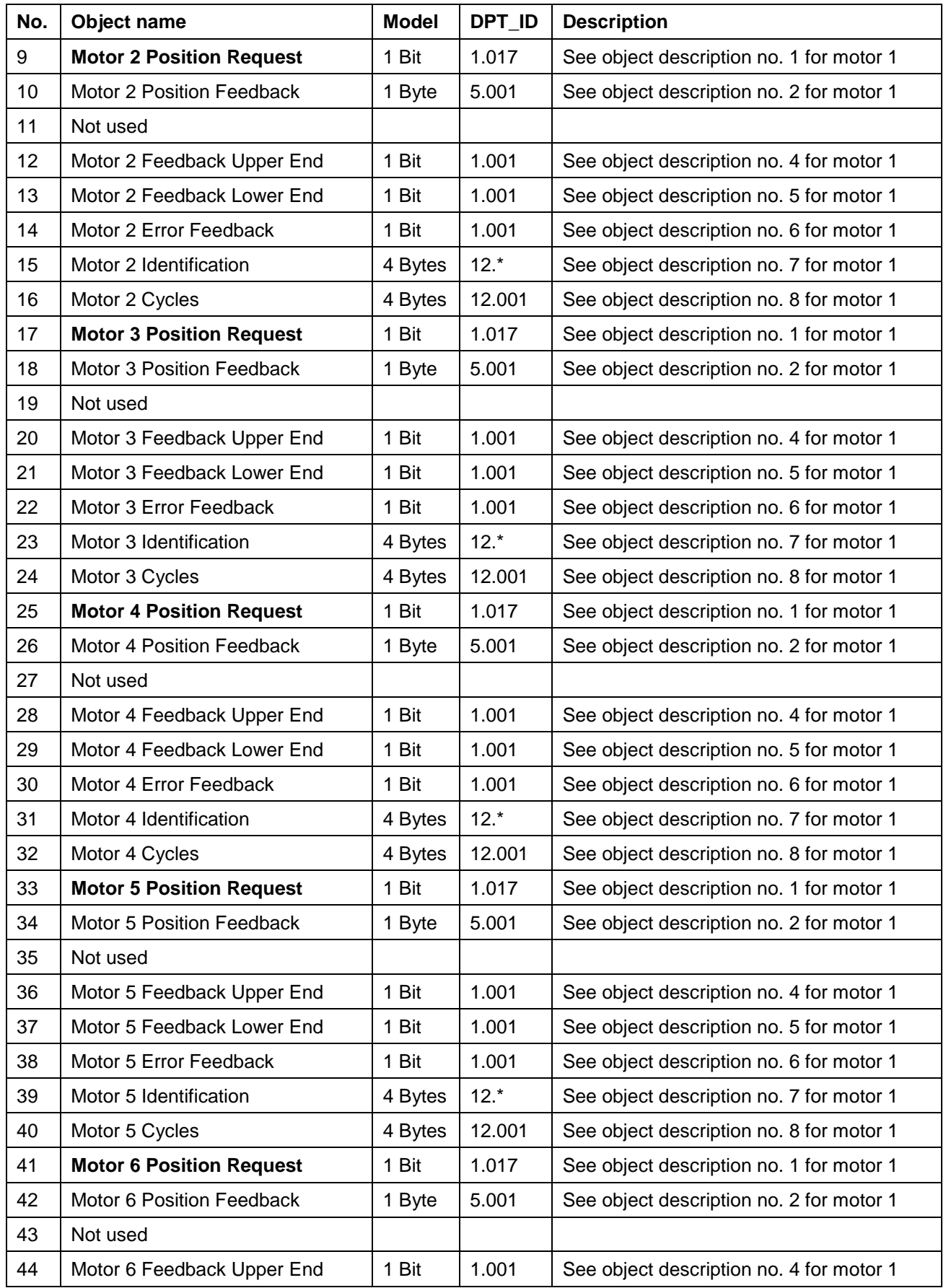

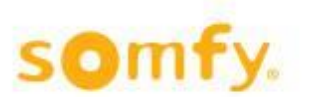

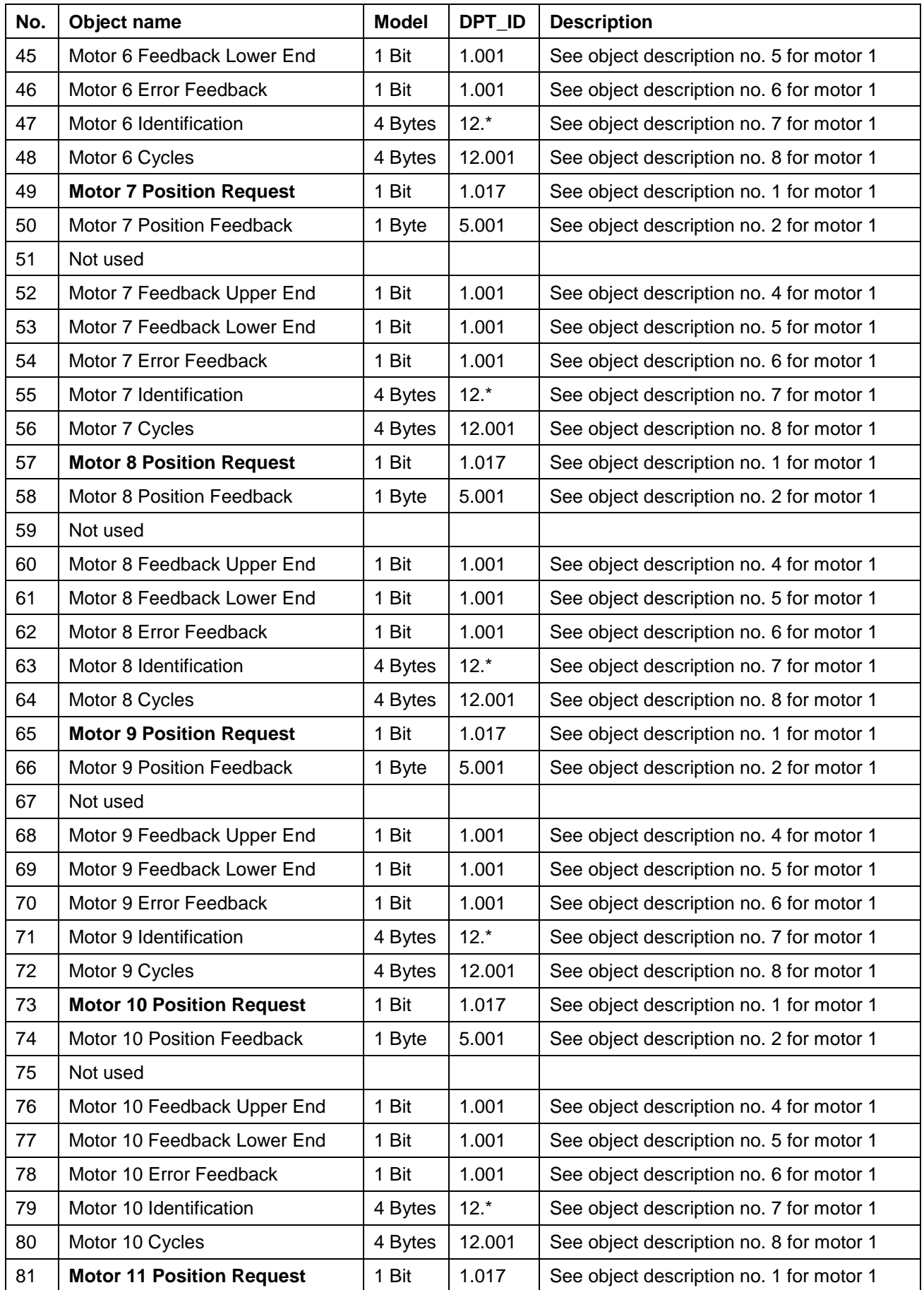

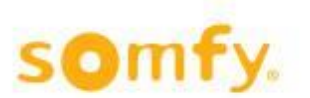

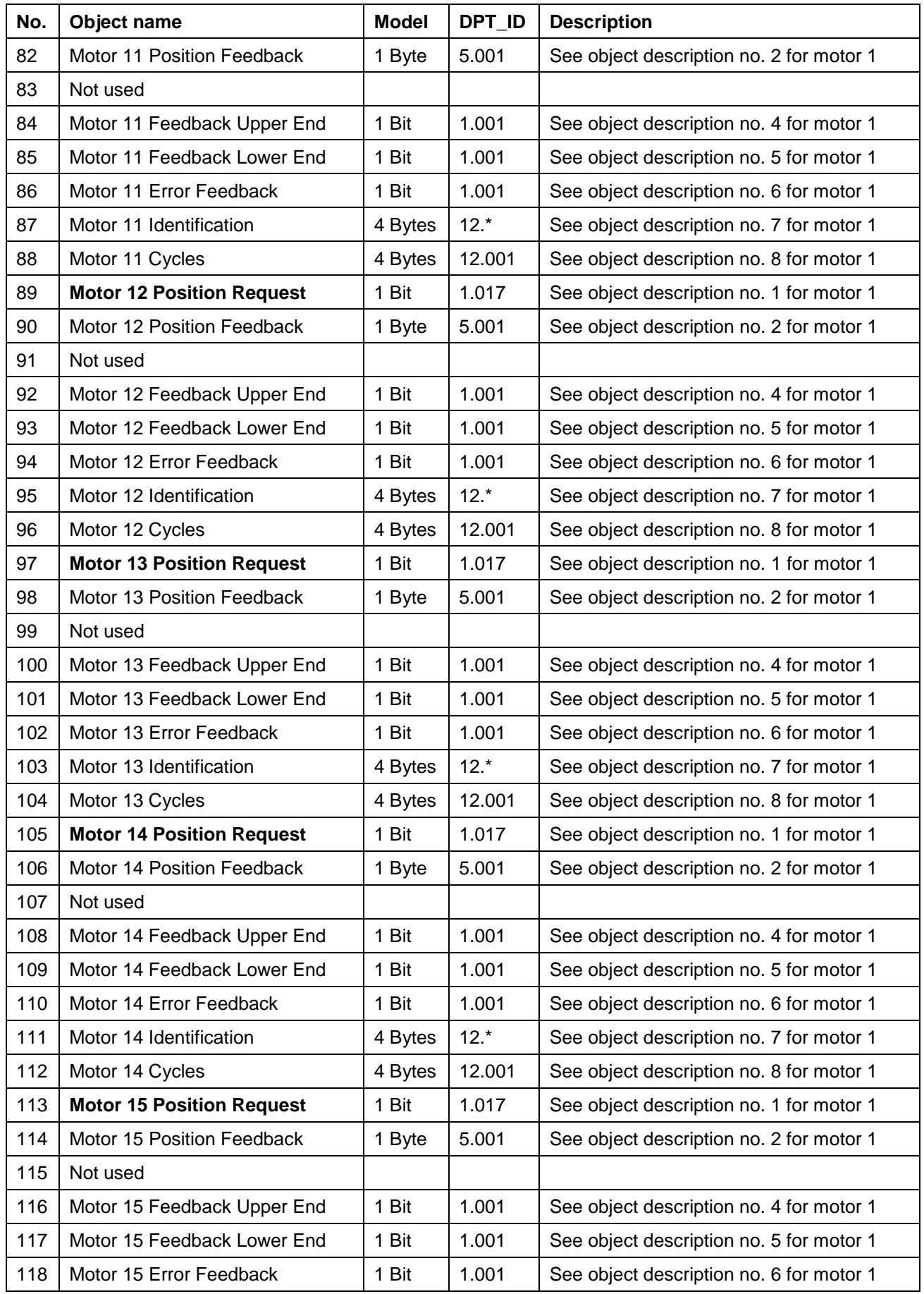

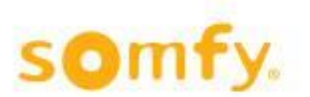

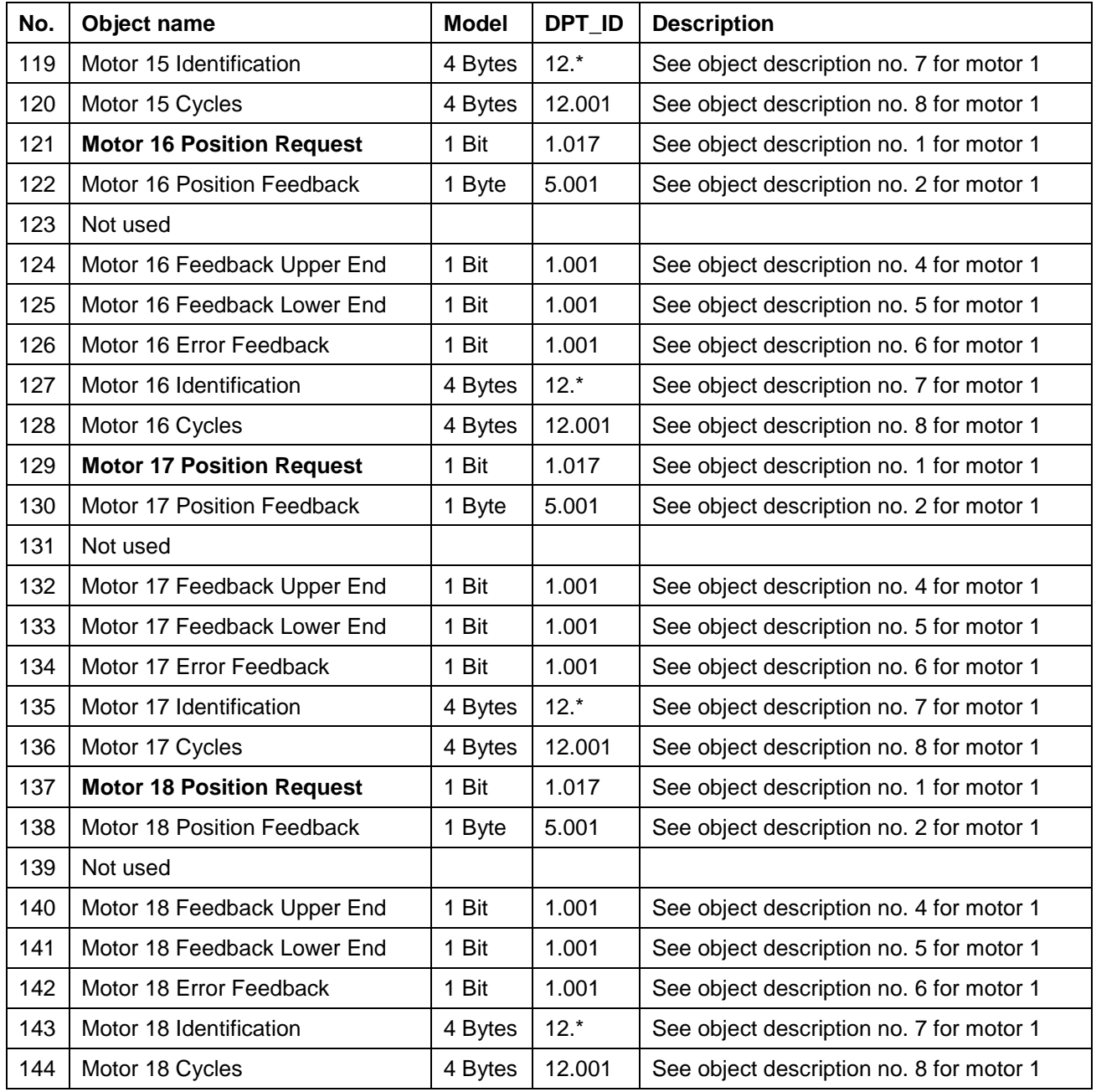

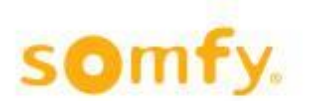

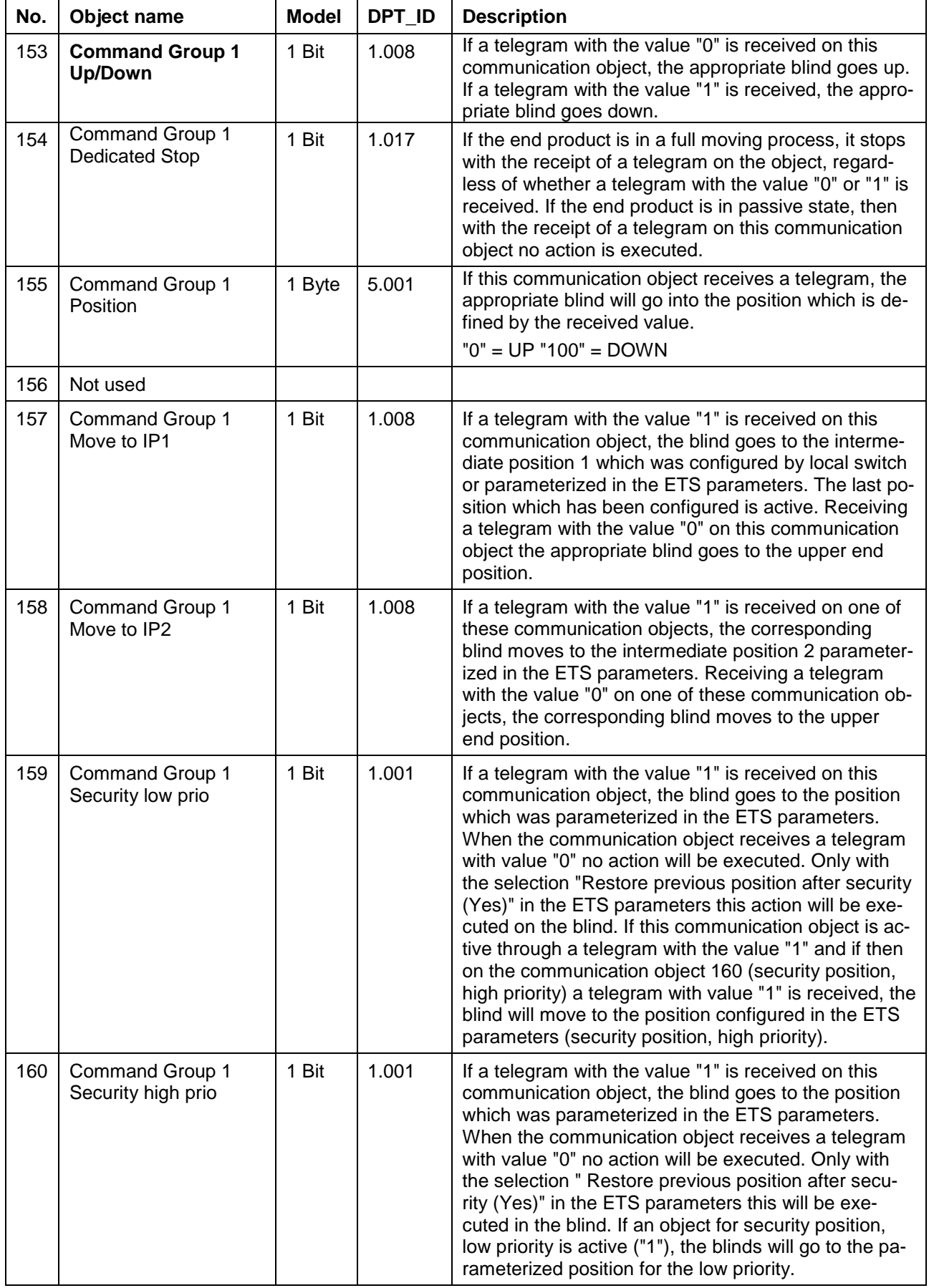

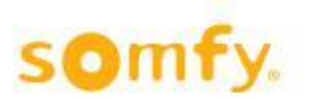

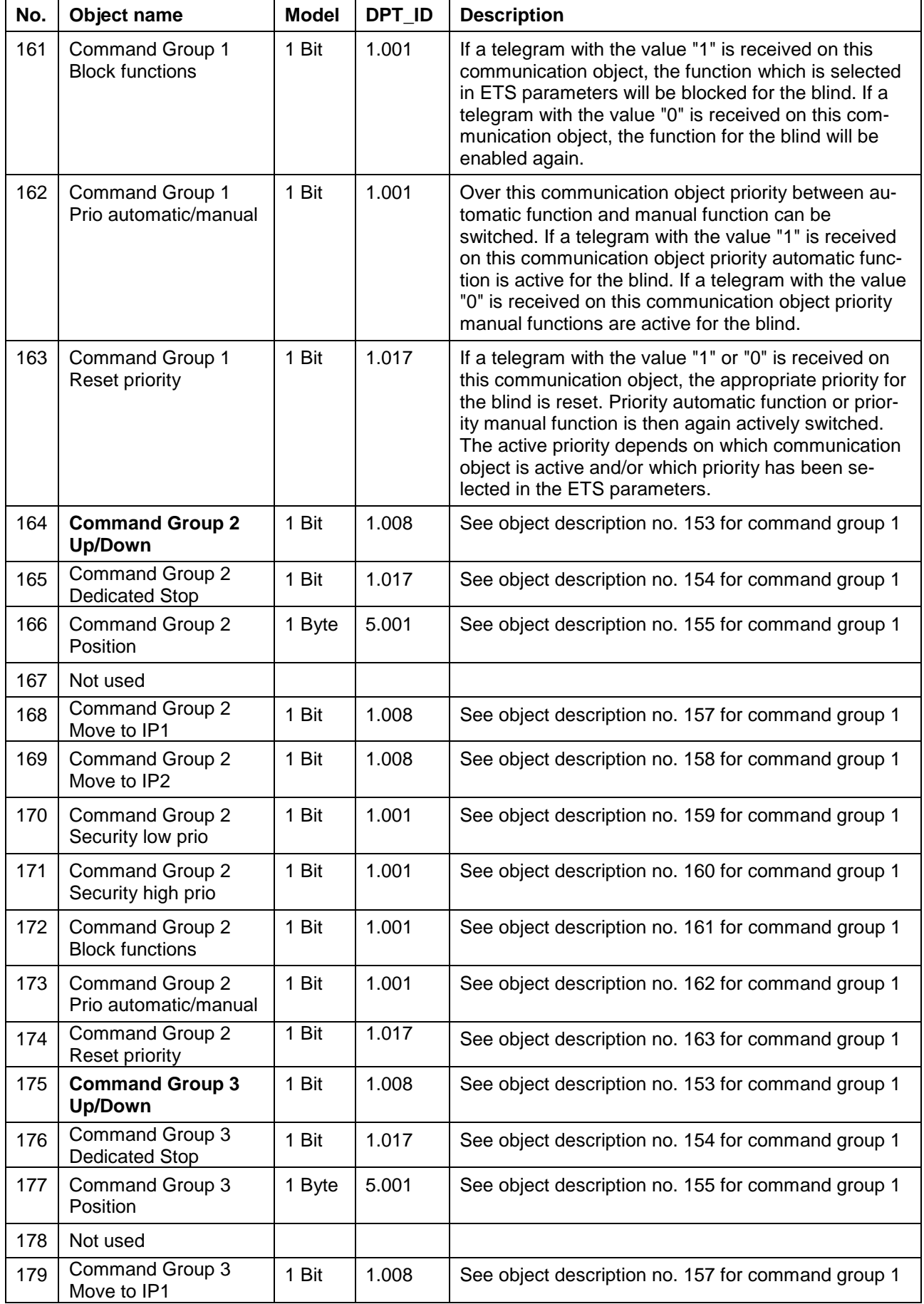

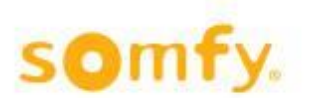

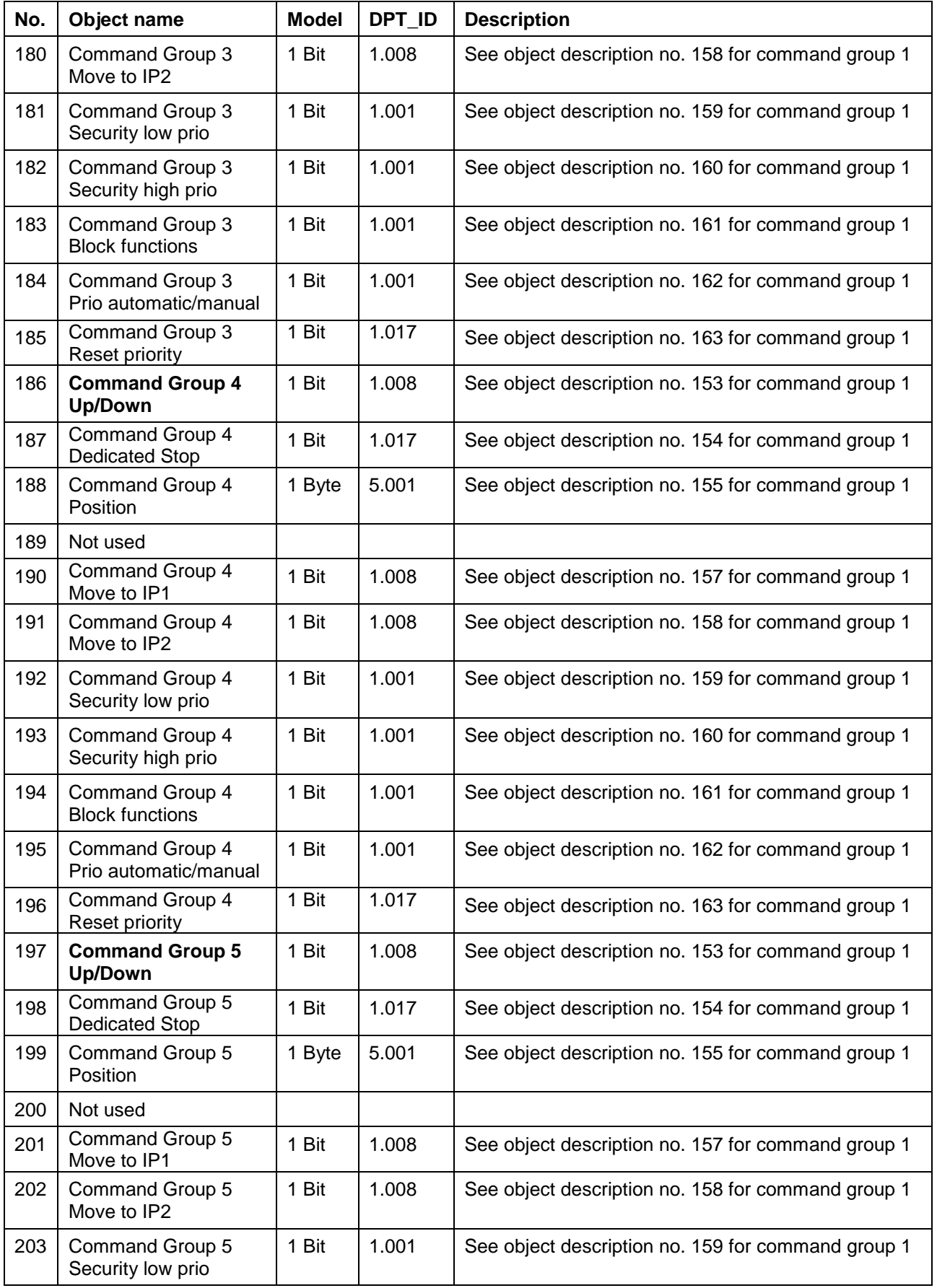

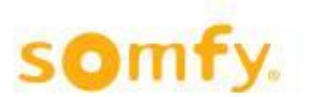

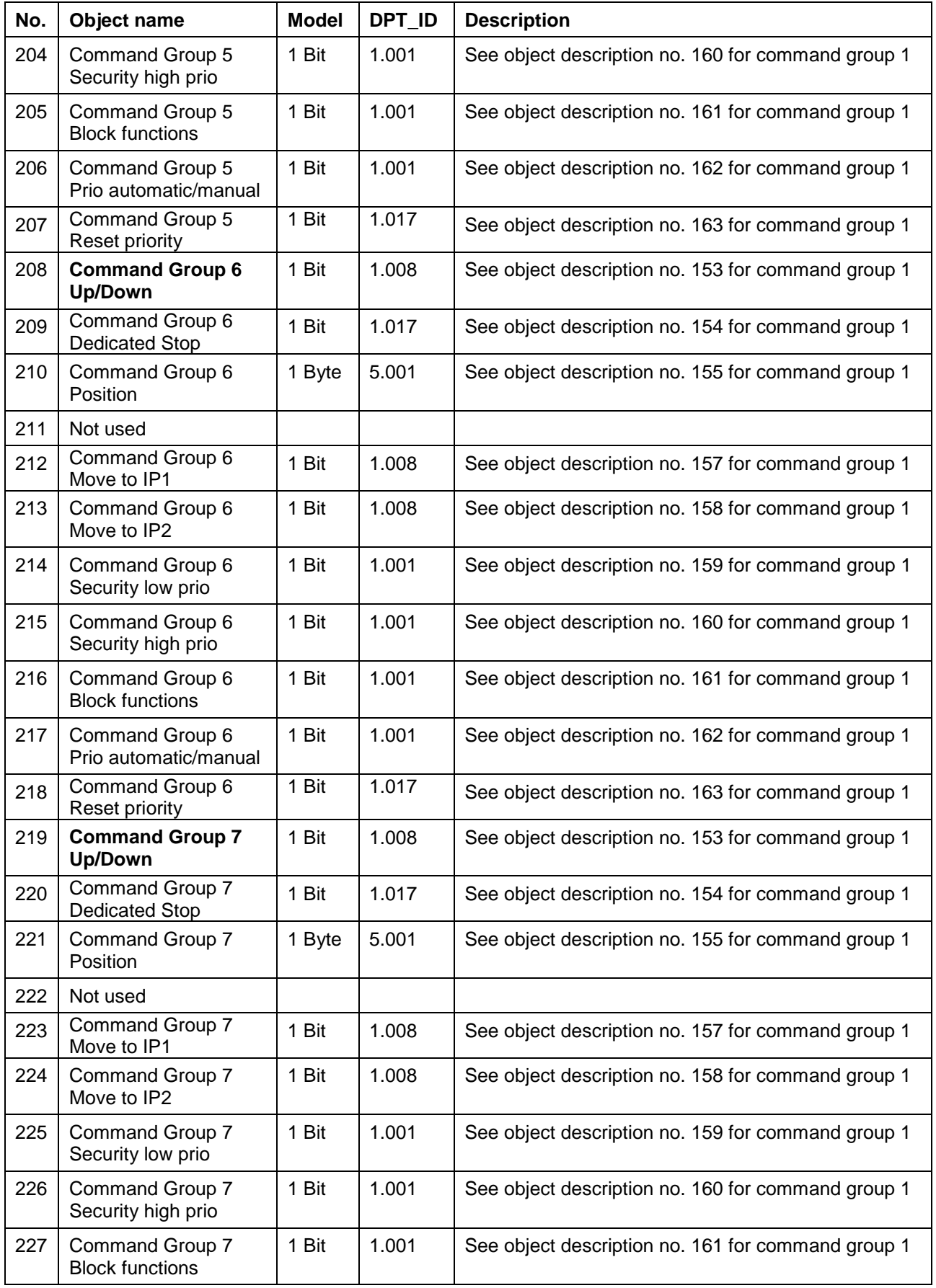

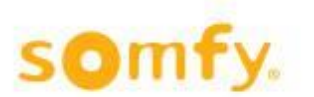

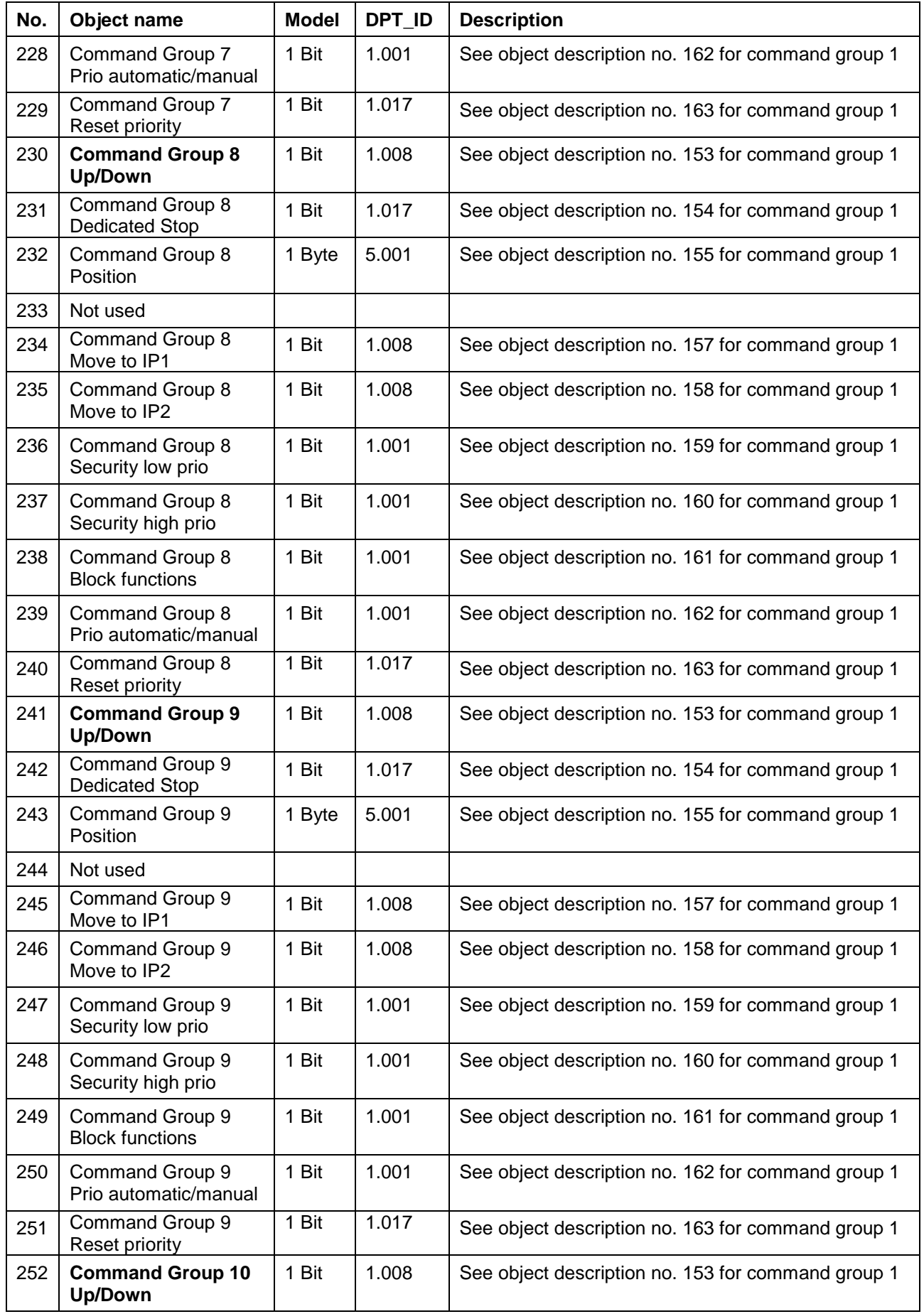

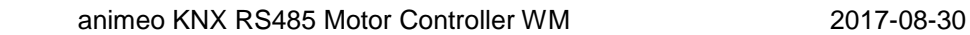

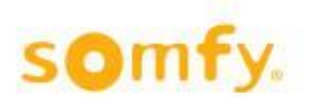

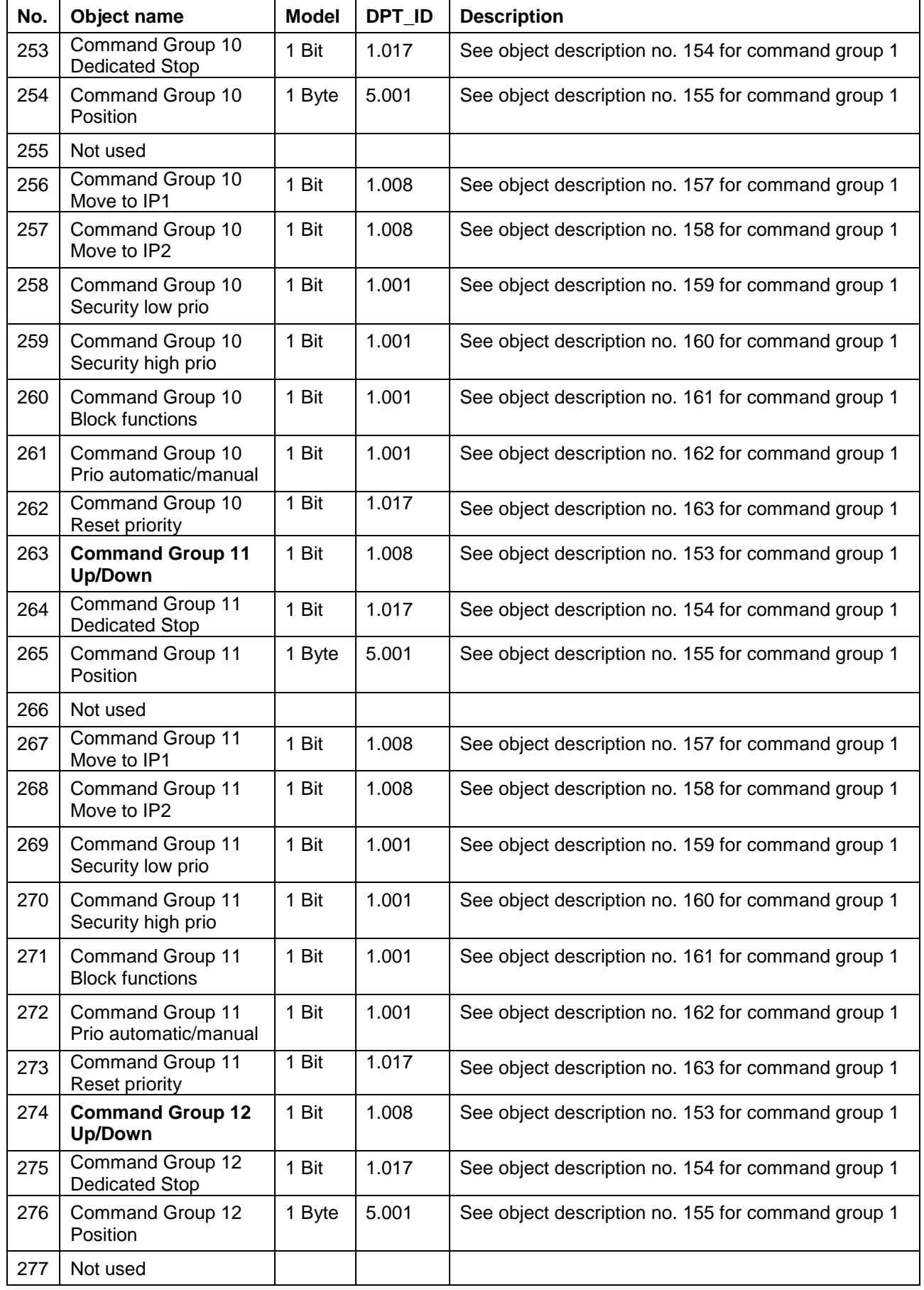

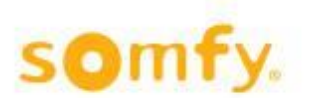

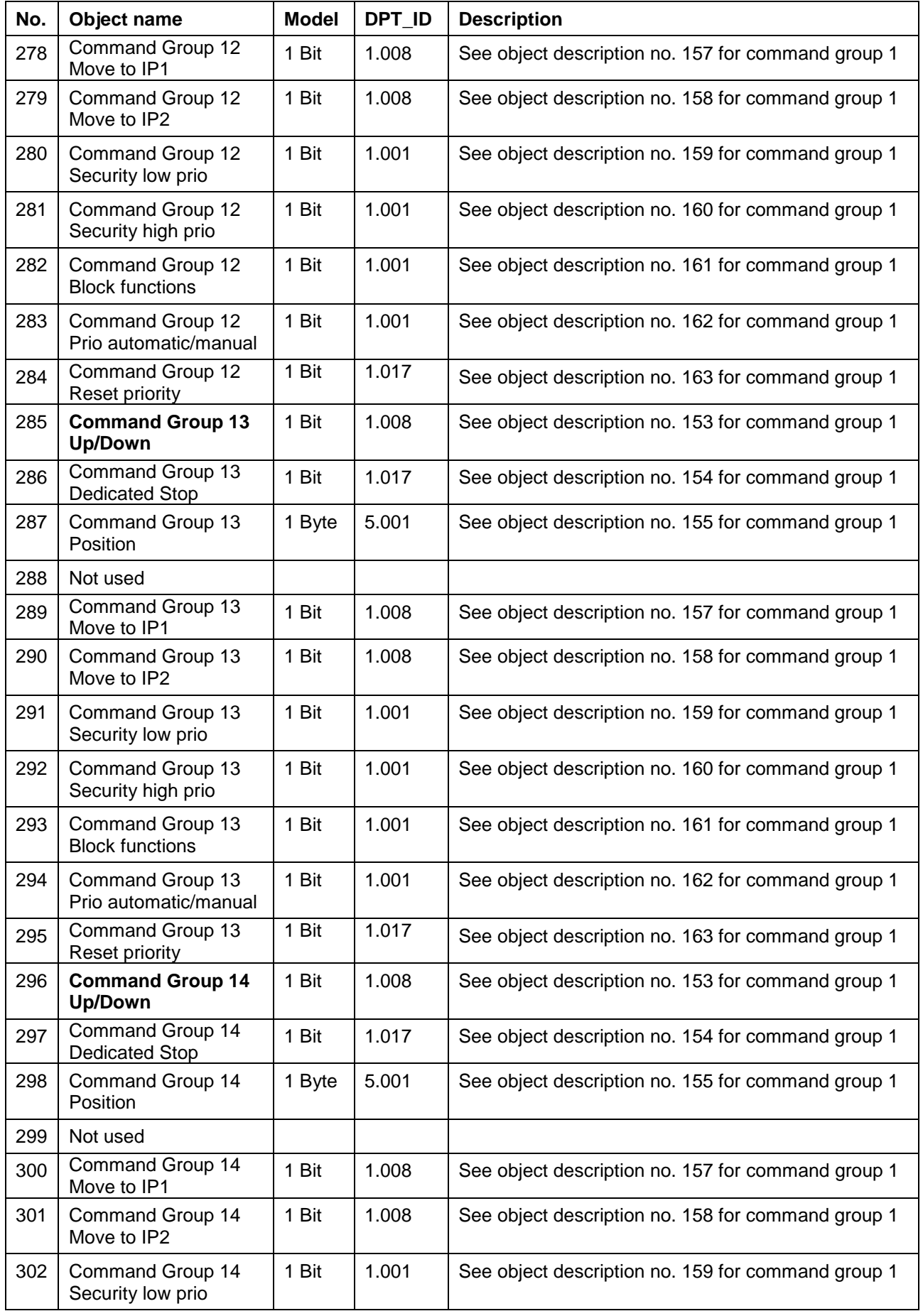

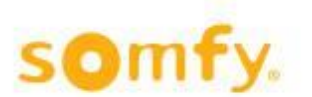

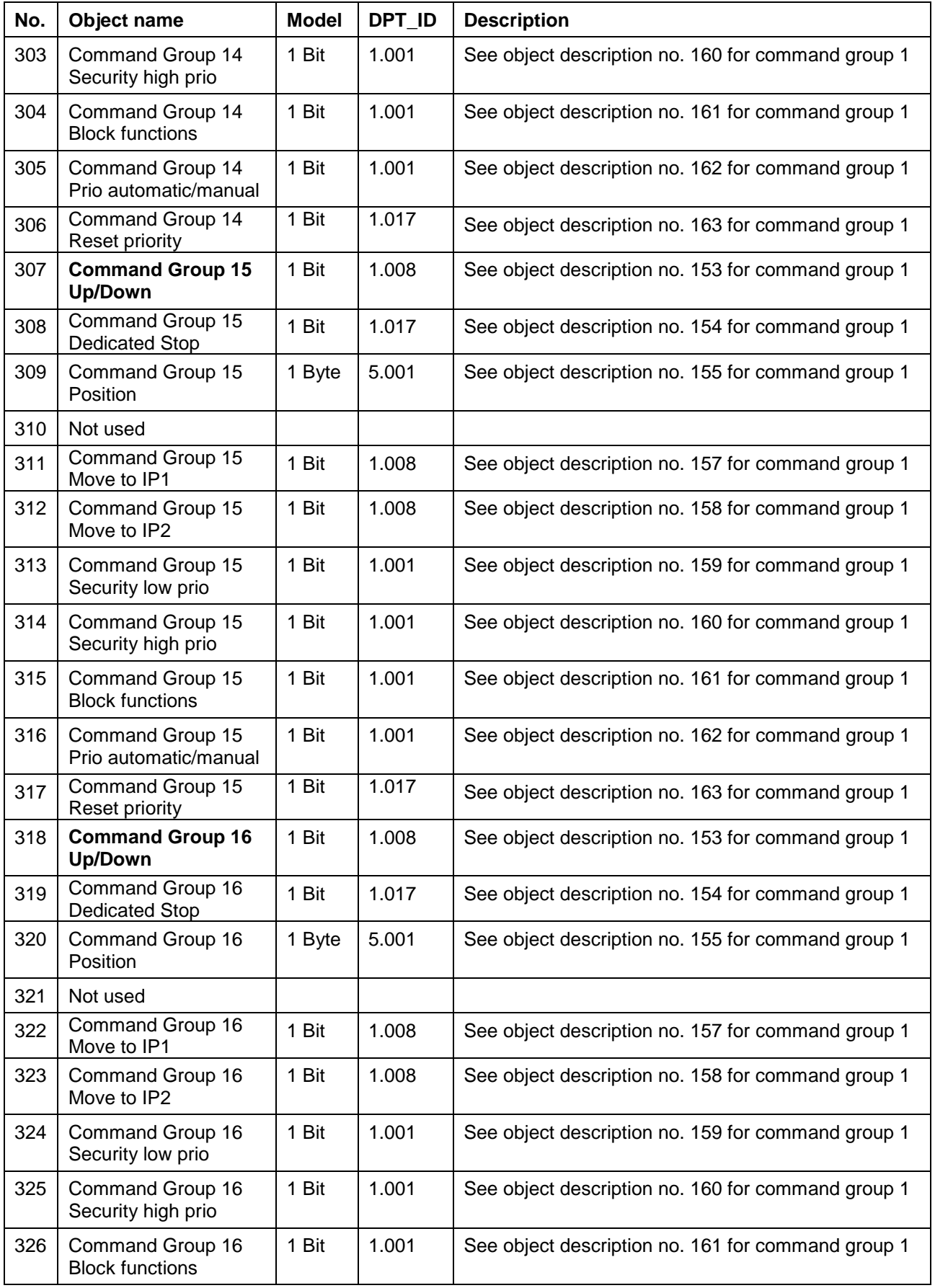

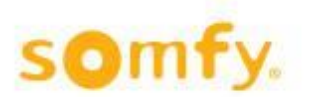

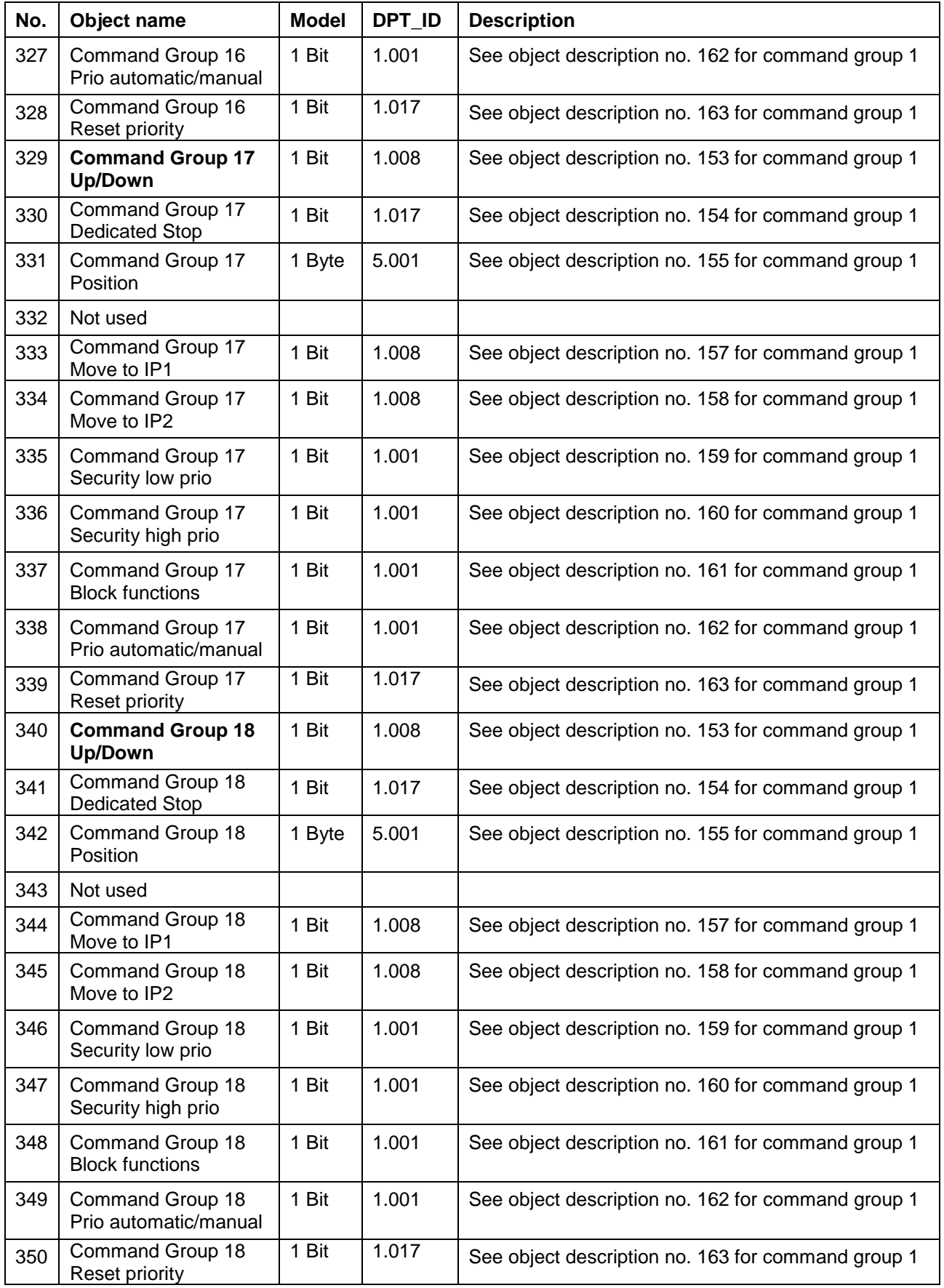

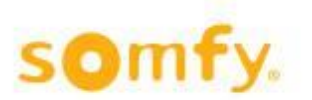

# <span id="page-19-0"></span>**4 Parameter**

The options to be selected of the single parameters are described in each case. The default settings are printed in italic. In the following illustrations of the different parameter cards the maximum number of parameter is shown. Besides this and depending on the parameter settings, objects which are not required are faded out.

### <span id="page-19-1"></span>**4.1 Motor Controller settings**

### <span id="page-19-2"></span>**4.1.1 Menu index card "Motor Controller"**

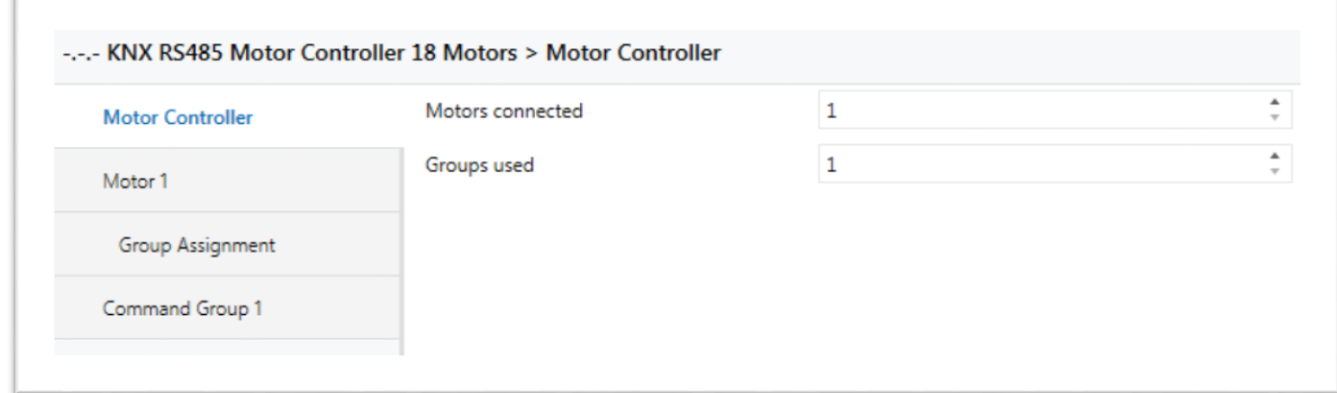

With this menu index card it can be stated how many motors are connected on the Motor Controller and how many command groups shall be used for that.

### **1. Motors connected**

Options:  $\bullet$  1  $• 1 - 18$ 

### **2. Groups used**

Options: *1*  $• 1 - 18$ 

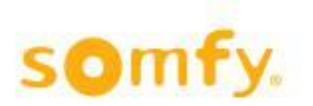

### <span id="page-20-0"></span>**4.1.2 Menu index card "Motor 1"**

The settings for the motors are exemplarily described on "Motor 1". Depending on the number of motors selected in the menu "Motor Controller", the settings have to be done for all further motors (motor 1….18).

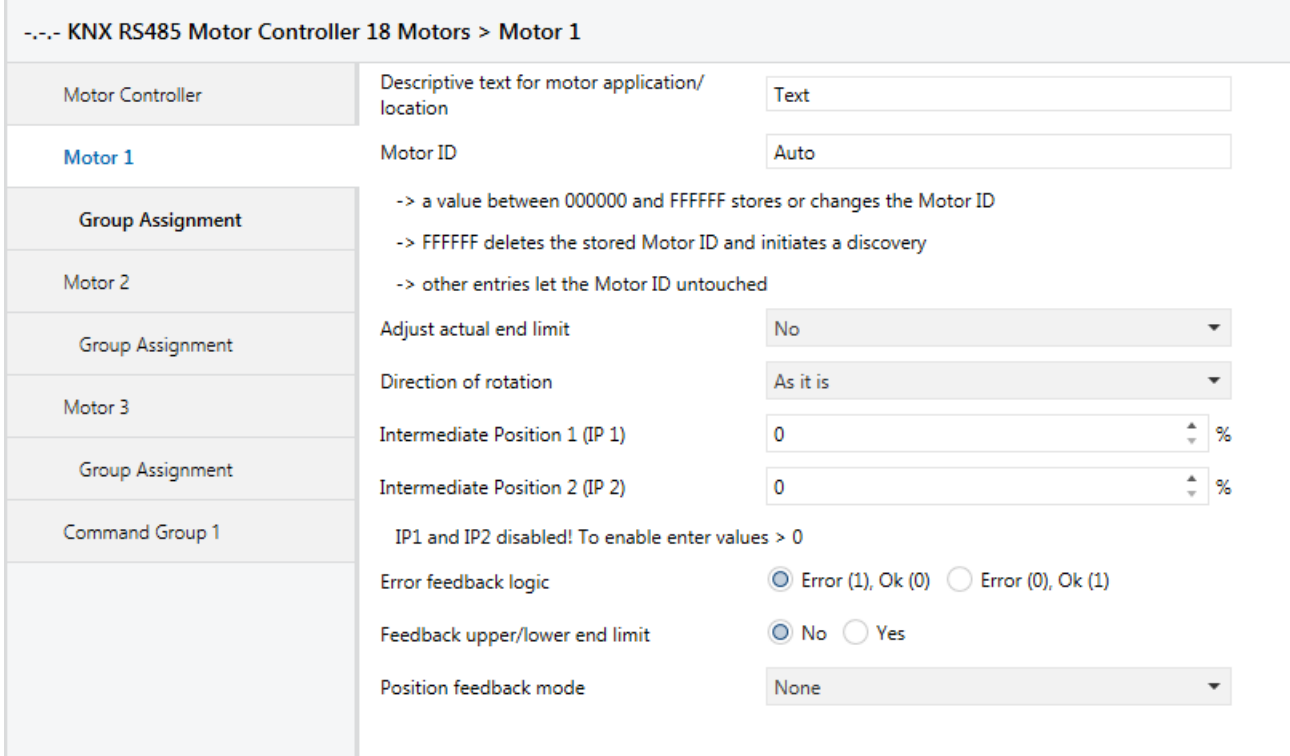

### **1. Descriptive text for motor application/location**

Here the name of the blind location can be entered, e.g. window number.

### **2. Motor ID**

Here the motor ID can be entered or deleted. With "Auto" one of the discovered motor IDs will be taken. A-If "FFFFFF" is set you have to set the parameter back to "Auto" to avoid that the Motor ID is deleted again after the next download.

### **3. Adjust actual end limit**

Options: *No*

- Upwards
- Downwards

This parameter is to shift the taught-in end limit of the motor in the upper or lower direction. With the parameter "Upwards" or "Downwards" further menu parameters open.

 $\hat{A}$  Before starting to download the set ETS-Parameter into the KNX RS485 Motor Controller, the blind has to be in the upper or lower end position which has to be shifted in the upper or lower direction.

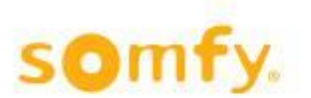

**A** This parameter should be used only for little adjustments of the limits and never to set com**pletely the motor limits. Motor limits have to be set with the use of the "SDN configuration software or with the RS485 Setting Tool.**

#### • **No**

The end limit will not be adjusted.

#### • **Upwards**

The end limit will be adjusted into the up direction by the set value as soon as the application is downloaded via the ETS software.

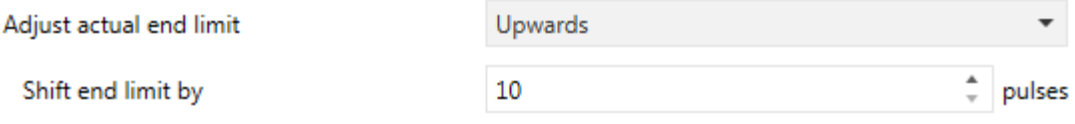

Set back to 'No' after first Download to avoid unwanted adjustments !

If "Adjust actual end limit" is set, you have to set the parameter back to "No" to avoid changing the end limits again!

### • **Downwards**

The end limit will be adjusted into the down direction by the set value as soon as the application is downloaded via the ETS software.

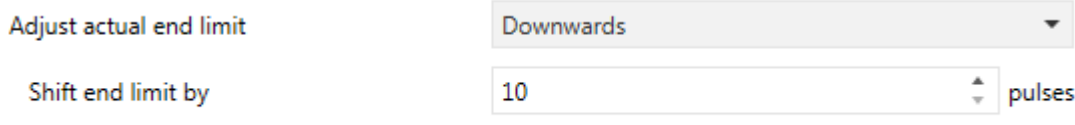

Set back to 'No' after first Download to avoid unwanted adjustments !

 $\triangle$  If "Adjust actual end limit" is set, you have to set the parameter back to "No" to avoid changing the end limits again!

#### **4. Shift end limit by**

Options: 10 – 50 pulses

The end limits of the motors are readjusted by 10 – 50 increments upwards and downwards.

 $\sqrt{!}$  Different revolutions are possible to adjust the actual end limits of the 3 motor types:

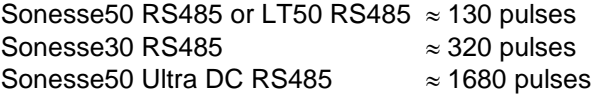

End limits can be shifted between 10 and 50 pulses over ETS. If the targeted end limit is still not reached, the parameter has to be downloaded once again into the Motor Controller.

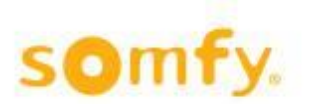

### **5. Direction of rotation**

Options: • Standard

- Inverted
- *As it is*

Should the roller shutter not move into the desired direction, e.g. downwards after an UP command, you can change the movement direction by adjusting "inverted".

### • **Standard**

This will set the motor running direction. So, if an UP command is sent, the motor will move with an anticlockwise rotation.

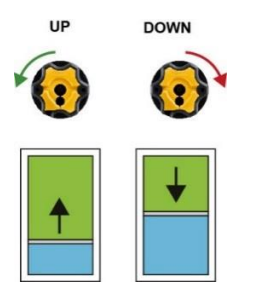

### • **Inverted**

This will set the motor running direction. So, if an UP command is sent, the motor will move with a clockwise rotation.

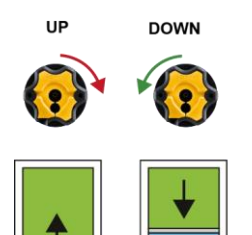

• **As it is** 

No change of the motor running direction.

### **6. Intermediate Position 1 (IP1) and 2 (IP2)**

Options: *0*

 $• 1 - 99 \%$ 

With these parameters the intermediate positions 1 and 2 are defined. The set value in % refers to the parameterized running time of the blind. To disable IP1 and IP2 the value 0 has to be entered. See table in chapter 4.2.2 "Automatic/Manual Function".

### **7. Error feedback logic**

Options: *Error (1), Ok (0)* Error (0), Ok (1)

With this parameter the indication can be defined if an error occurs on the motor:

- 1/0 a telegram with the value "1" is sent if a motor error occurs (e.g. if the motor is blocked)
- 0/1 a telegram with the value "0" is sent if a motor error occurs

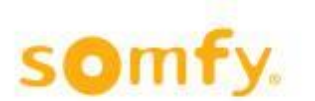

### **8. Feedback upper/lower end limit**

Options: *No*

Yes

To activate or not the end limit feedback.

### **9. Position feedback mode**

- Options: *None*
	- On demand
	- On status change
	- Cyclic

### • **None**

Position feedback is not activated.

### • **On demand**

The current position of the blinds must be requested via object 1.

### • **Status change**

The current position of the blind is transmitted after every position change on the bus. The position is transmitted on the bus when the destination position is reached.

### • **Cyclic**

This parameter opens a further parameter ("Feedback cycle time") with which the time for cyclical sending is set.

### **8. Feedback cycle time**

This parameter defines in which time intervals the current position of the blinds is messaged. Then the current position of the blinds is transmitted on the bus.

- Options: 1 second
	- 5 seconds
	- 10 seconds
	- 20 seconds
	- *30 seconds*
	- 1 minute
	- 5 minutes
	- 10 minutes
	- 20 minutes
	- 30 minutes
	- 60 minutes

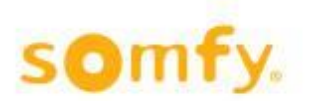

### <span id="page-24-0"></span>**4.2 Group Assignment**

### <span id="page-24-1"></span>**4.2.1 Menu index card "Group Assignment"**

The settings for the group assignments are exemplarily described on "Motor 1". Depending on the number of motors selected in the menu "Motor Controller", the settings have to be done for all further motors (motor 1….18).

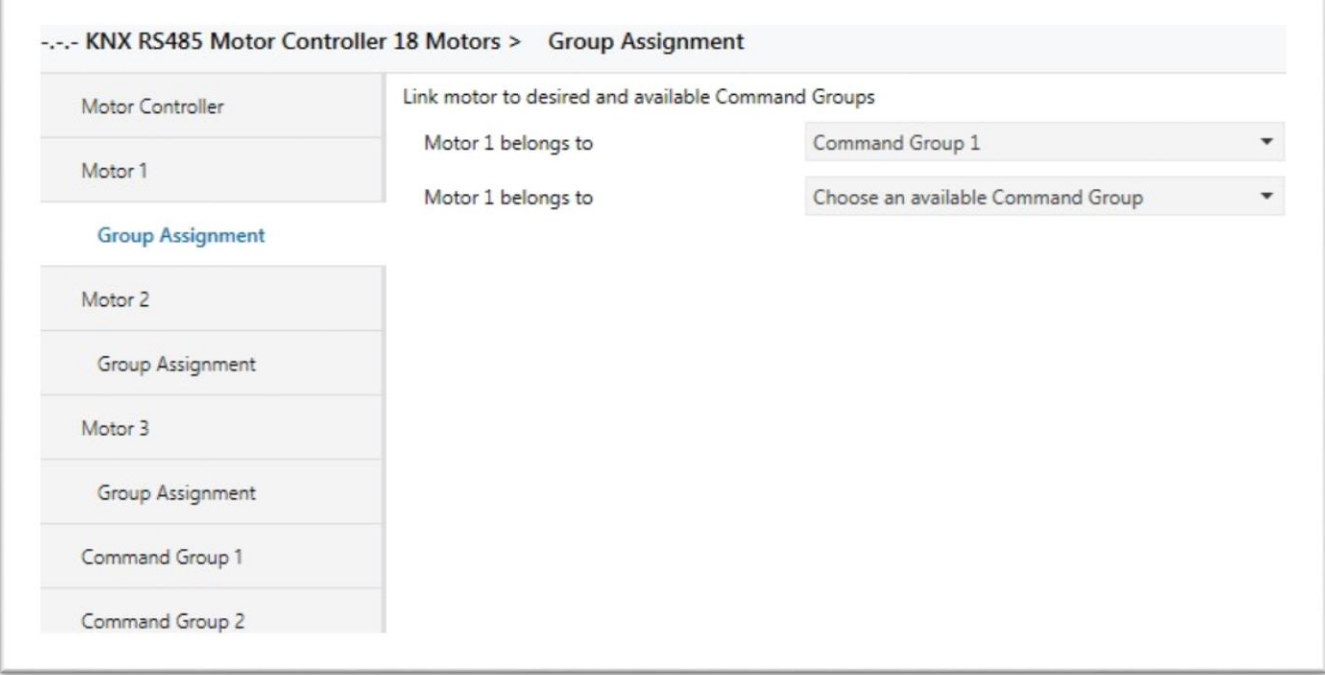

### **1. Motor 1 belongs to**

Choose an available command group:

Options: *Command Group 1*

- Command Group 2
- Command Group 3
- Command Group 4
- Command Group 5
- Command Group 6
- Command Group 7
- Command Group 8
- 
- Command Group 9
- Command Group 10
- Command Group 11
- Command Group 12
- Command Group 13
- Command Group 14
- Command Group 15
- Command Group 16
- Command Group 17
- Command Group 18

Depending on the selected number of "groups used" in the menu card "Motor Controller" the command groups for each motor can be chosen accordingly.

 $\sqrt{\phantom{a}}$  Each motor supports only 16 command groups.

animeo KNX RS485 Motor Controller WM . Ref. 5134039A 25/32

### <span id="page-25-0"></span>**4.2.2 Menu index card "Command Group 1"**

The settings for the command groups are exemplarily described on "Command Group 1". Depending on the number of command groups selected in the menu "Command Group", the settings have to be done for all further command groups (command group 1….18).

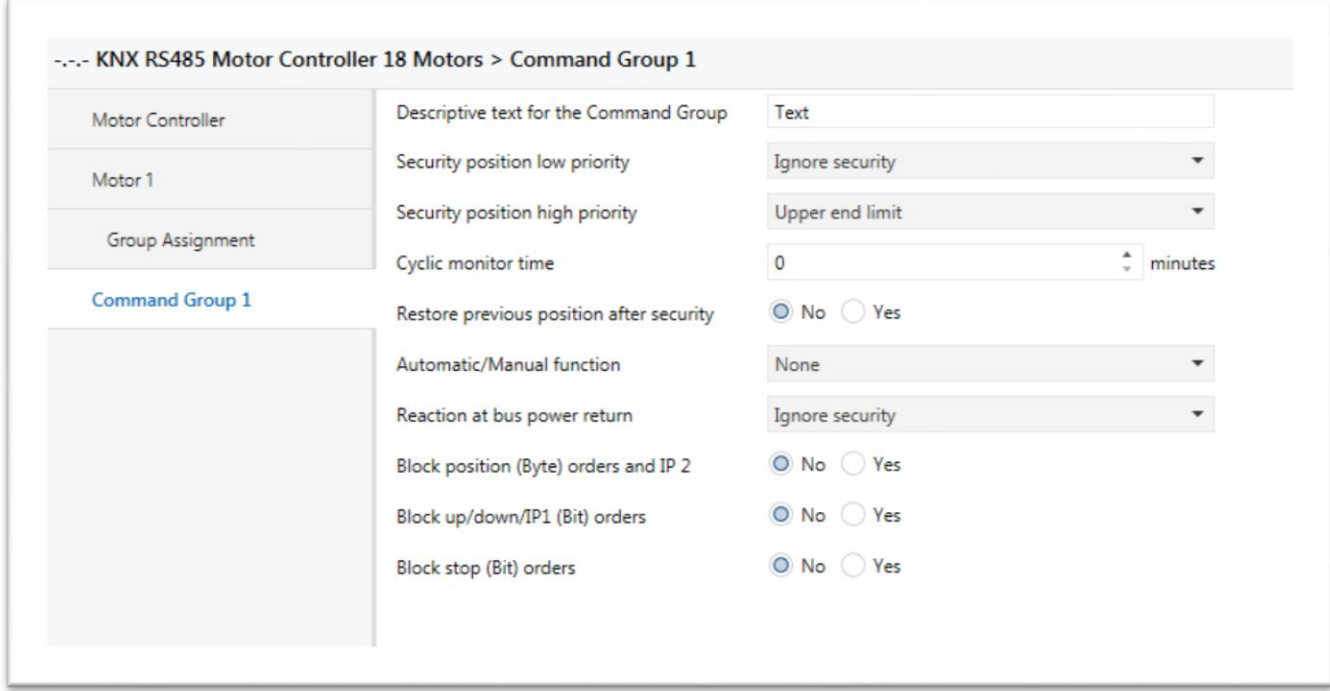

### **1. Descriptive text for the Command Group**

Here the name of the command group location can be entered. Several blinds can be grouped and named, e.g. floor, façade, room.

### **2. Security position low priority**

Options: . Upper end limit

- Lower end limit
- Intermediate position 1 (IP1)
- Intermediate position 2 (IP2)
- *Ignore security*
- Stop

If a telegram with the value "1" is received on this communication object (object 159), the blind moves to the position parameterized in the ETS parameters.

If a telegram with the value "0" is received on this communication object, no operation is carried out. If the function "Restore previous position after security" is set with "Yes", the blind moves again to the last position before activating this priority position. If a motor is used in different groups (see chapter 4.2.1), security commands from the Master Control must be linked to all the groups containing this motor. See the picture in chapter 7 Appendix

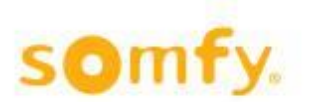

### **3. Security position high priority**

Options: *Upper end limit*

- Lower end limit
- Ignore security
- Stop

If a telegram with the value "1" is received on this communication object (object 160), the blind moves to the position parameterized in the ETS parameters.

If a telegram with the value "0" is received on this communication object, no operation is carried out. If the function "Restore previous position after security" is set with "Yes", it is checked whether "Low priority" is active or inactive. When "Low priority" (value "1") is active, the blinds move to the parameterized "Security position low priority" (see previous point). If the "Low priority" (value "0") is also inactive, the blind moves again to the last position before activating the high and low priorities. If a motor is used in different groups (see chapter 4.2.1), security commands from the Master Control must be linked to all the groups containing the motor. See the graphic in chapter 7 Appendix

 $\sqrt{!}$  Emergency operation: It is possible to bypass the security priority mode using the local push buttons on the Motor Controller.

 $\sqrt{!}$  Do not cross command groups with different security functions when one motor is integrated in different command groups. Always use the same security function for all command groups!

### **4. Cyclic monitor time in minutes (0 – 255)**

The cyclic monitor time is active as soon as a higher value than "0" is entered and refers to both security objects, low and high priority.

With active cyclic monitoring time, attention must be paid to the fact that the time of the cyclic transmitter is lower approx. 1/4 than the parameterized cyclic monitoring time for the security objects, low and high priority. If the predefined value *"0"* remains set, the security objects react statically to the values "1" and "0".

### **5. Automatic/Manual function**

Options: *None*

- Priority for automatic functions
- Priority for manual functions

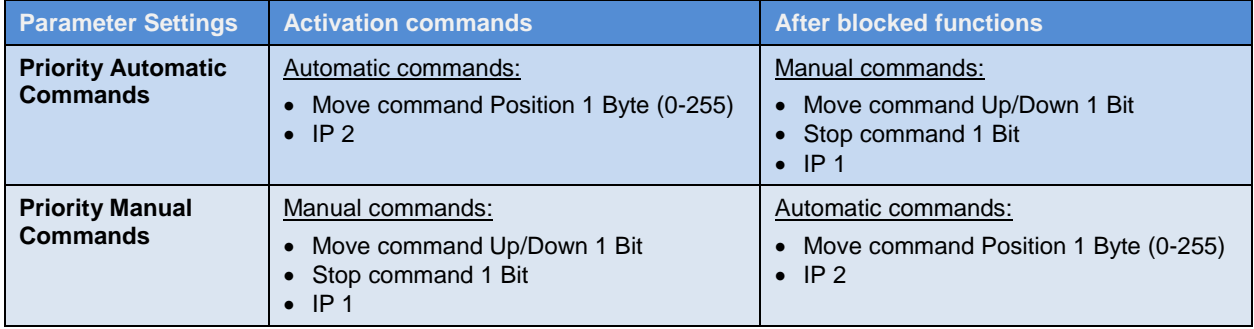

### • **None**

The move commands are carried out in the incoming order sequence.

### • **Priority automatic functions**

If an automatic command (1 byte move command) occurs prior to a manual command (1 bit move command), all manual commands are disabled. The object at the start-up of the intermediate positions 1 and 2

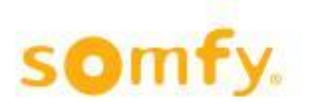

(objects 157 and 158) are also disabled. A manual command is also generated via the local push button inputs. However, a turn command (1 bit) can always be made within the parameterized turning time. A reset of the priority automatic function occurs when "Priority reset" (object 163) receives "1" or "0" on the corresponding object. Shifting between priority manual function (value "0") and priority automatic function (value "1") is done via the corresponding object (object 162). After changing to the corresponding priority the function is again in the reset state. This means that for priority automatic functions the manual commands are blocked only with the next automatic command.

### • **Priority manual functions**

If a manual command (1 bit) occurs prior to an automatic command (1 byte), all automatic commands are blocked. A manual command is also generated via the local push button inputs. A reset of the priority manual function occurs when "Priority reset" (object 163) receives "1" or "0" on the corresponding object. Shifting between priority manual functions (value "0") and priority automatic functions (value "1") is done via the corresponding object (object 162). After changing to the corresponding priority the function is again in the reset state. This means that for priority automatic functions the manual commands are blocked only with the next automatic command. Via the priority manual function the user has the option of switching off the automatic functions. User comfort can be defined, for example, with a timer: At 8 a.m. the priority manual function is activated via the corresponding object (162) and the user can move to the desired position using the manual functions until priority automatic functions change to priority automatic functions around 5 p.m. Via the corresponding object (162), switching to and from priority manual function and priority automatic function can be done at any time.

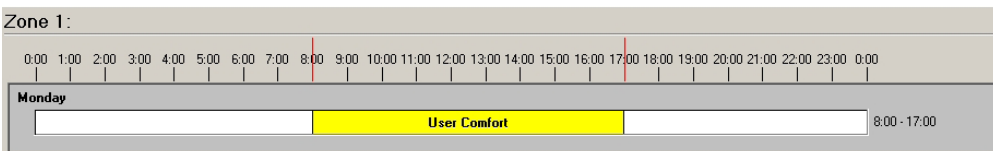

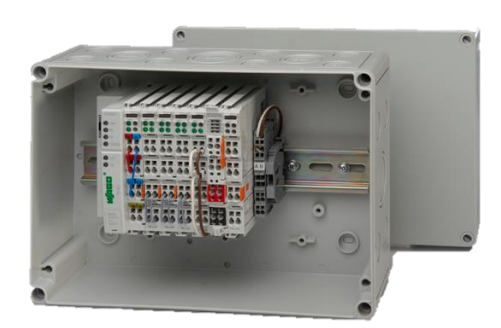

To set the timer, ideally the façade controllers 10 set the timer, ideally the raçade controllers<br>animeo KNX Master Control W2 (ref. 1860187) or<br>animeo KNX Master Control W8 (ref. 1860193) can be used.

#### **6. Reaction at bus power return**

This parameter defines the position after a bus power return.

- Options: Upper end limit
	- Lower end limit
	- Intermediate position 1 (IP1)
	- Intermediate position 2 (IP2)
	- *Ignore security*
	- Stop

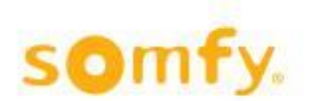

### **7. Block position (Byte) orders and IP2**

Position orders (byte) can be blocked per object (161) using this parameter. If a telegram with the value "1" is received on the corresponding object during the movement of a blind, this movement is carried out up to the end. Only then further move commands (byte) and IP 2 are blocked. If a telegram with the value "0" is received on the corresponding object, the move commands (byte) are released again.

### **8. Block up/down/IP1 (Bit) orders**

UP/DOWN orders (bit) can be blocked per object (161) using this parameter. If a telegram with the value "1" is received on the corresponding object during a movement of the blinds, this movement is carried out up to the end. Only then further UP/DOWN orders (bit) and IP 1 are blocked. If a telegram with the value "0" is received on the corresponding object, the UP/DOWN orders (bit) and IP1 are released again.

### **9. Block stop (Bit) orders**

Stop (bit) can be blocked per object (161) using this parameter. If a telegram with the value "0" is received on the corresponding object, the stop or turn commands (bit) are released again.

# <span id="page-28-0"></span>**5 Technical data**

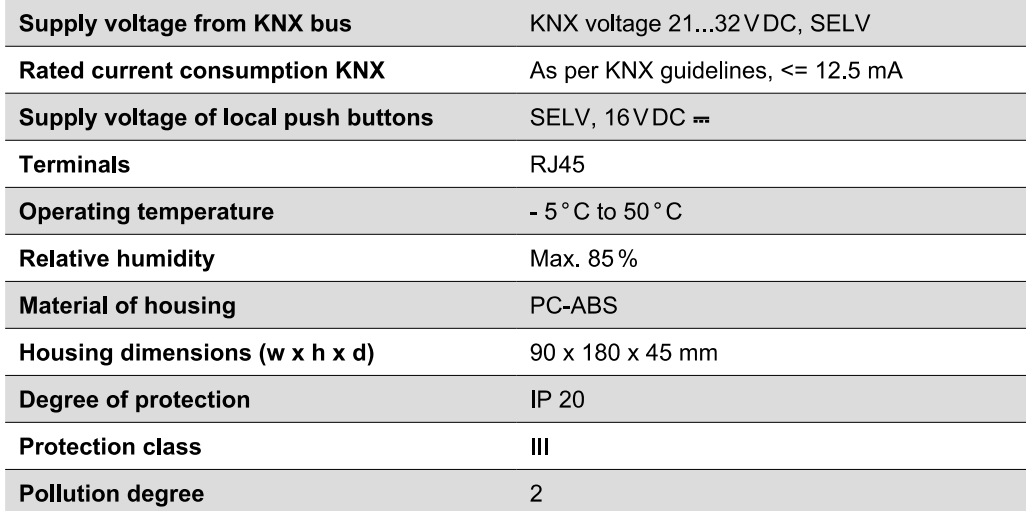

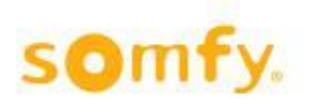

# <span id="page-29-0"></span>**6 General information**

### **Master Reset**

While reconnecting the KNX bus to the Motor Controller keep both local push buttons pressed until the KNX Prog LED lights up:

- The ETS project in the Motor Controller is deleted
- The saved motor IDs in the Motor Controller are deleted, except the motor ID of motor 1
- Up and Down push buttons on the Motor Controller are active.

### **Discovery mode between Motor Controller and motors**

 $\triangle$  During the scanning process, some motors might not be found automatically. In this case the scan has to be repeated several times. If the motors are still not found, the motor IDs have to be entered manually.

### **Setting new end limits via Configuration Tool or Setting Tool after downloading the ETS project**

After adjusting the end limits over the Configuration or Setting Tool, it is necessary to download the ETS project again to save the current running times in the Motor Controller.

### **Missing error feedback while no reaction of one or more motors**

If the motors do not react to any move command after commissioning, it may be that the end limits are not adjusted. It also means that the error feedback object will not be activated. You won't be informed that the end limits are not set.

→ Check if the end limits are set by pushing the local Up and Down button on the Motor Controller.

### **Deleting motor IDs over ETS**

It is possible to delete single motor ID's by setting "FFFFF" instead of a motor ID and initiates the search of a new motor ID. It is also possible to delete all motor ID's by setting "rescan" in the motor ID of motor 1. A new search of motor IDs will be started afterwards.

If "FFFFFF" or "rescan" is set, you have to set back the parameter to "Auto" to avoid that the Motor ID is deleted again after the next download.

#### **Avoid to assign one motor in different command groups**

Synchronized movement of motors is inevitable. Be aware that security and interlocking functions only work on command group level.

#### Security function:

If a motor is used in different command groups, security commands from the Master Control must be linked to all command groups containing this motor (see the example in chapter 7 Appendix).

#### …**Unload application and address via ETS**

#### Saved motor IDs won't be deleted.

Write "rescan" in the motor ID parameter of motor 1 to delete all saved motor IDs of the Motor Controller. The search of motor IDs starts afterwards.

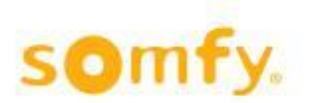

# <span id="page-30-0"></span>**7 Appendix**

### **Examples of use**

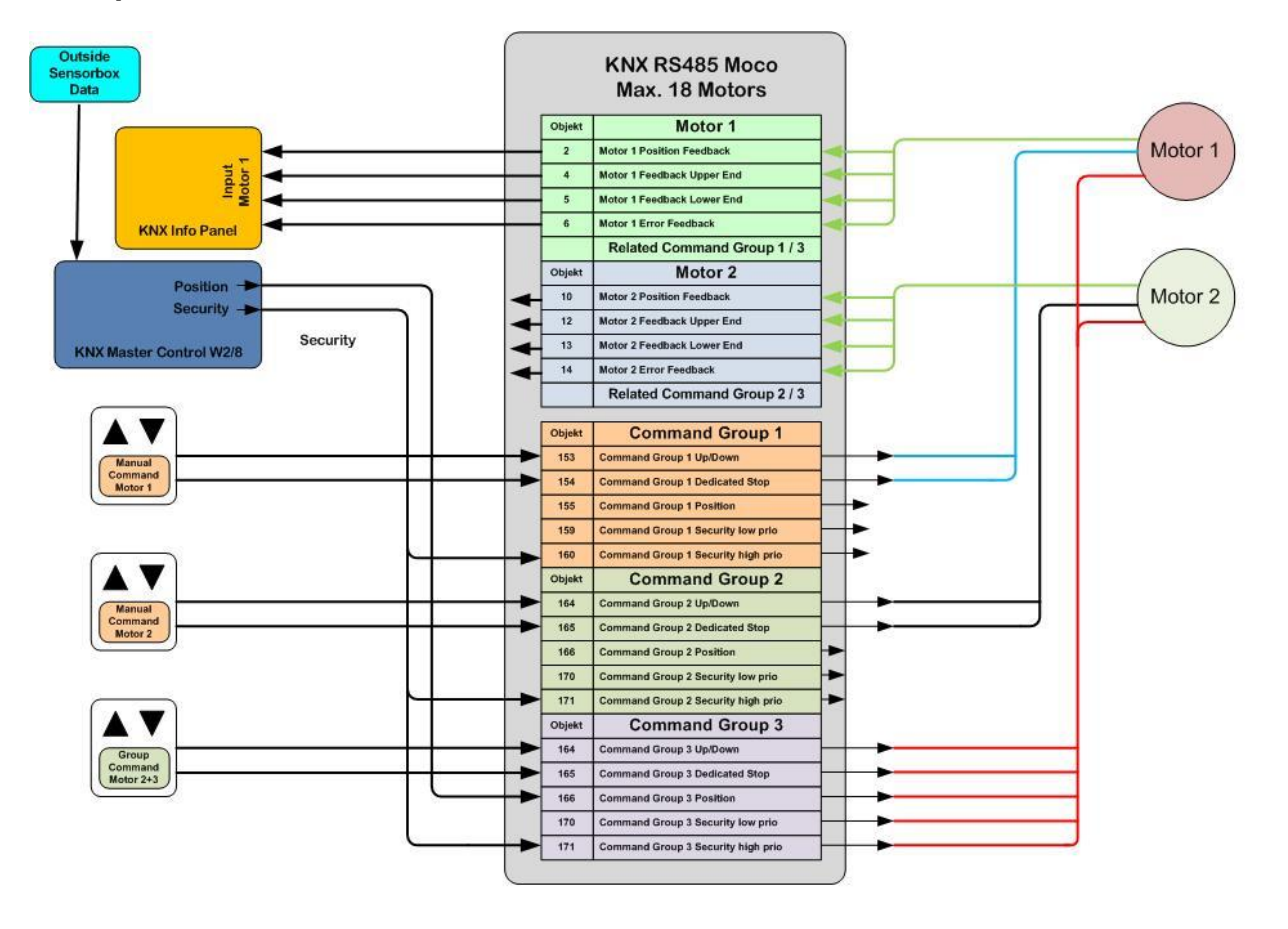

**Somfy Activites SA** 50 Avenue du Nouveau Monde 74300 Cluses France www.somfy.com/projects

A BRAND OF **SOMFY**<sup>9</sup> GROUP

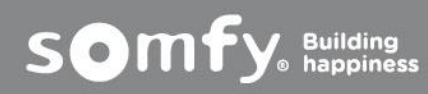